# SQL SERVER 2017 安裝教學

安裝前注意事項:

- 如果是 window 10 以前的版本,請安裝 sql 2014 express(直接 GOOGLE: sql 2014 express 即可),後續的安裝步驟基本上和與 2017 雷同。
- 如果是 window 10 版本,請繼續往下閱讀,少部分會出問題在步驟十(工作 坊當天我們在解決)。
- 因為 windows 常常有釋出更新, 所以 SQL 有時無法執行是因為缺少一兩個 更新的套件,因此建議安裝前,先把 window 更新到最新版。

接下來開始安裝步驟:

步驟一:

使用 Google 搜尋引擎,搜尋"sql server 2017"下載, 並點擊「SQL Server 下載 |Microsoft」。

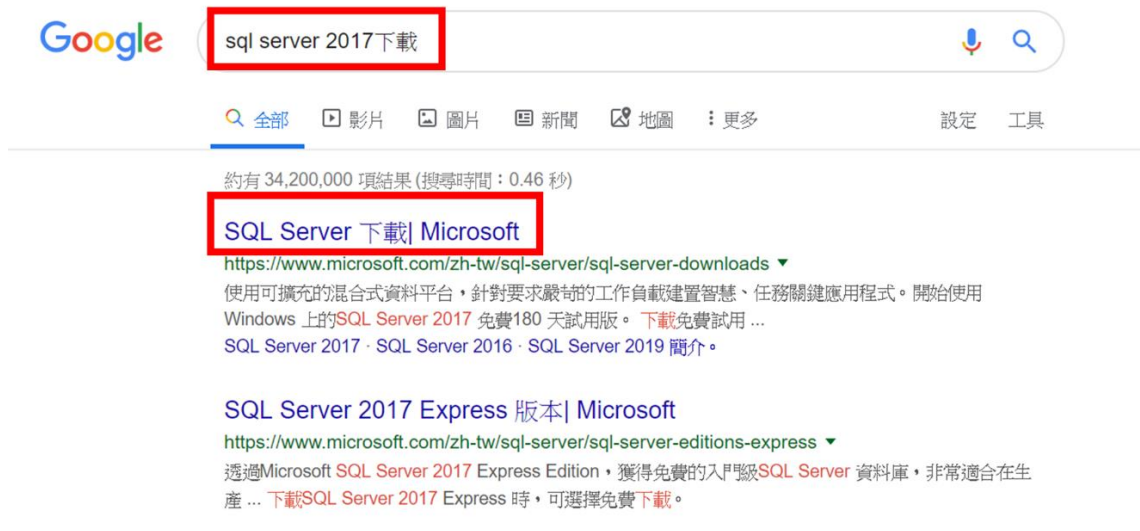

步驟二:

進入連結後,在「下載免費的專業版本」裡,點選 Express 版本下方的「立即下 載」。

#### 或下載免費的專業版本

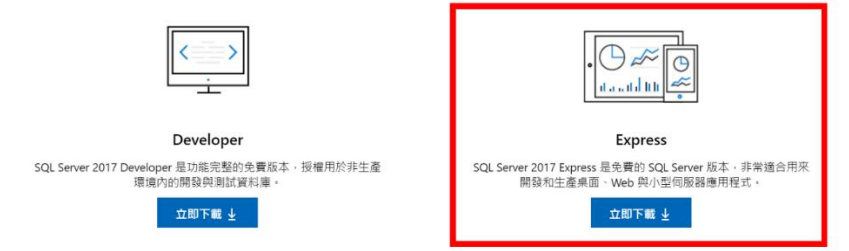

步驟三:

下載完成後,電腦的下載會預設資料夾看到"SQLServer2017-SSEL-Expr",請按右 鍵以系統管理員身分執行。

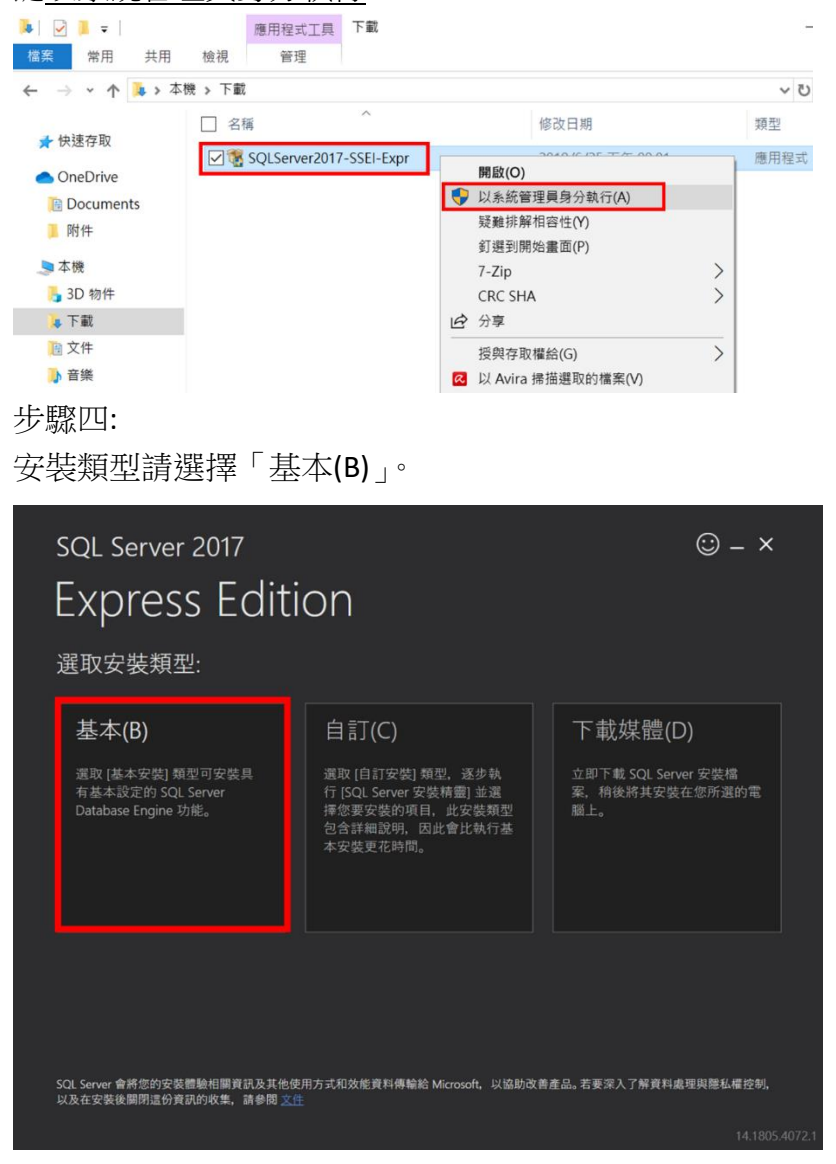

步驟五:

要求的權限稍微看過後,語言可以選擇「繁體中文」,然後按下「接受」。

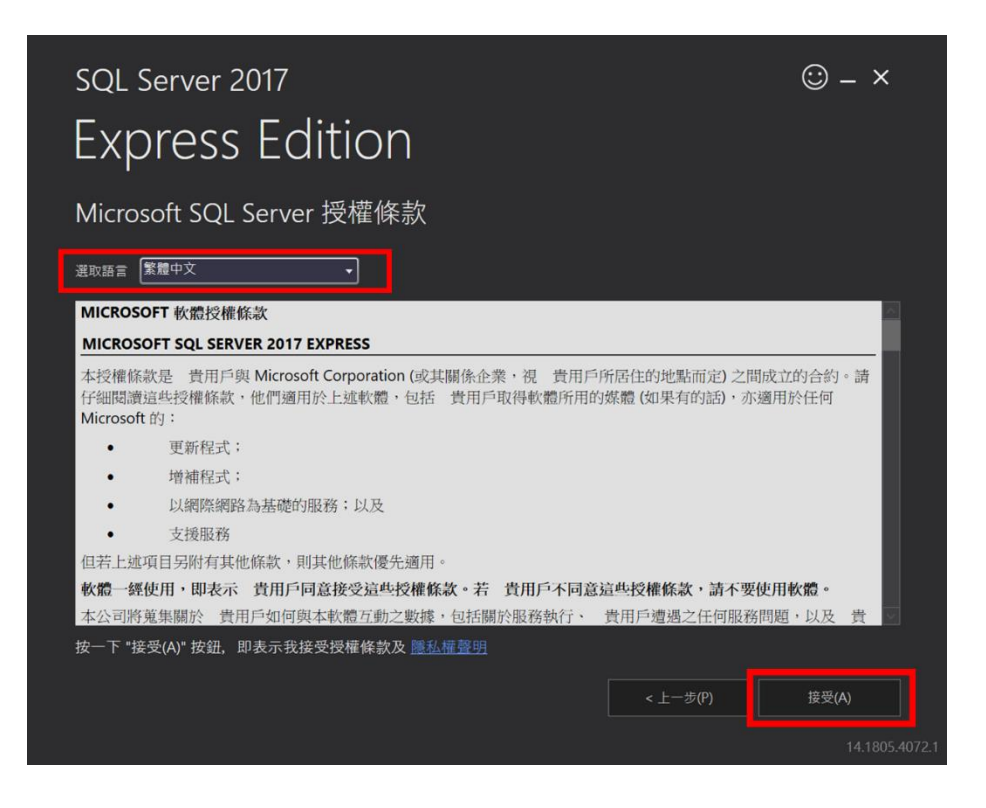

#### 步驟六:

使用預設的安裝路徑 C:\Program Files\Microsoft SQL Server,按下「安裝」。

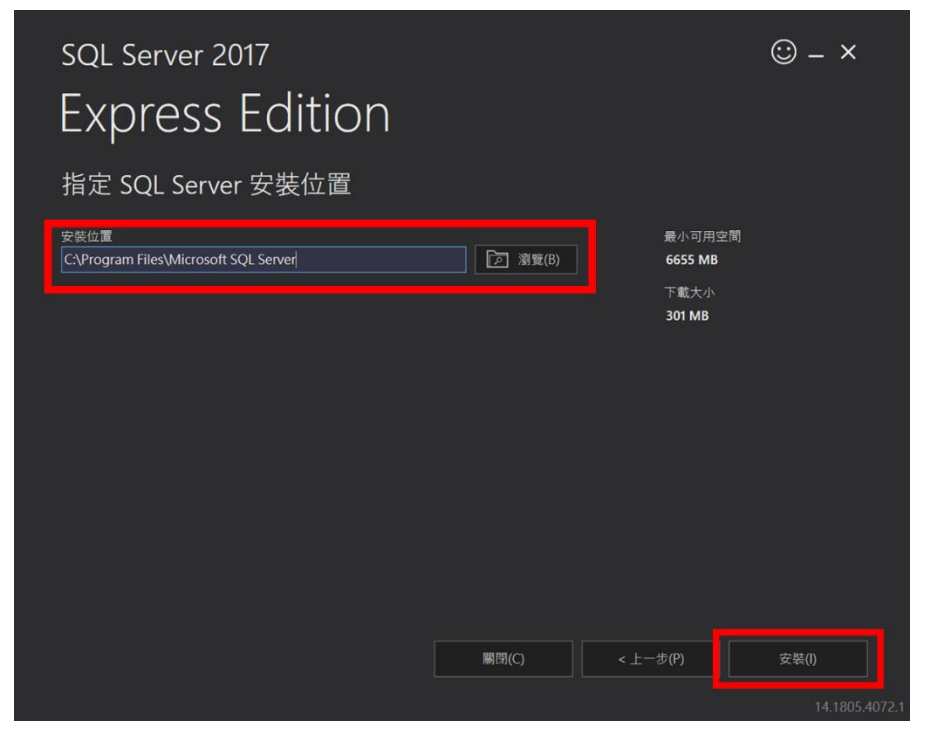

步驟七:

大約等個 20~40 分鐘, SQL 就安裝完成了。但是在這個畫面還不要離開, 此時

我們只安裝了 SQL Server 而已,我們還需要一個圖形化的操作介面,點擊下面 右邊數來第二個選項「安裝 SSMS(I)」, SSMS 就是 SQL Server Management Studio 的縮寫。

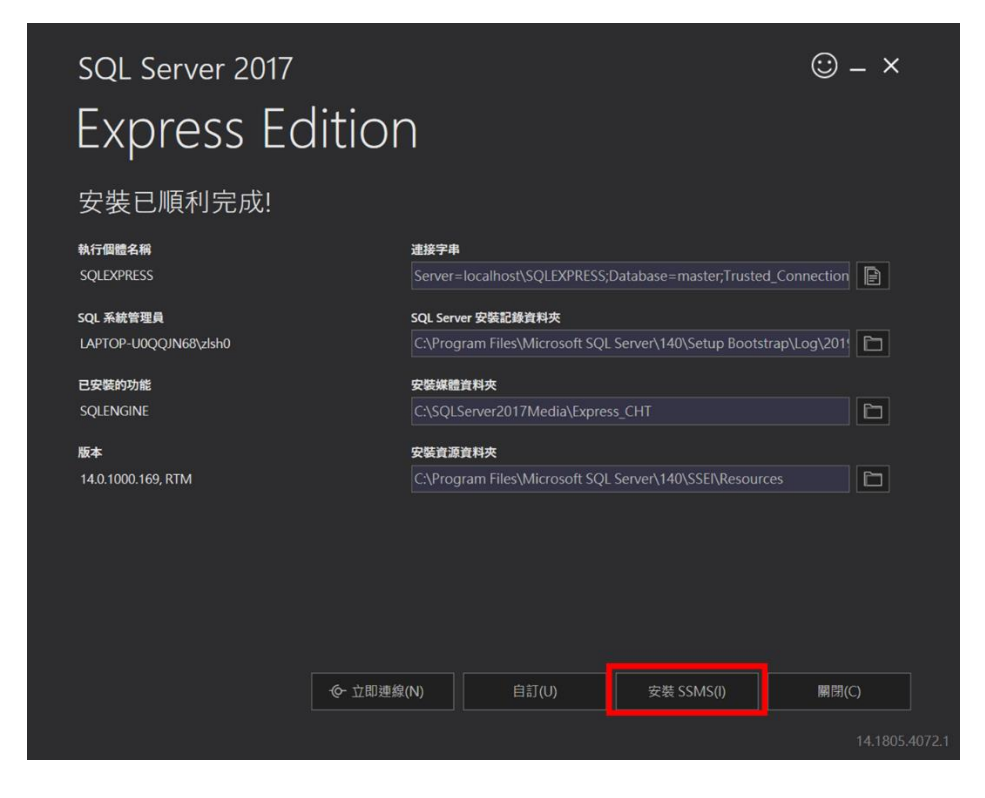

步驟八:

點擊「安裝 SSMS(I)」之後,預設的瀏覽器(老師這邊是 Chrome)會開啟這個頁 面。請選擇「下載 SQL Server Management Studio 18.1」 (註解:如果在上一步按到「關閉」也沒有關係,可以 Google 搜尋:" SSMS 下

載",點選第一個搜尋結果,也會抵達相同介面)。

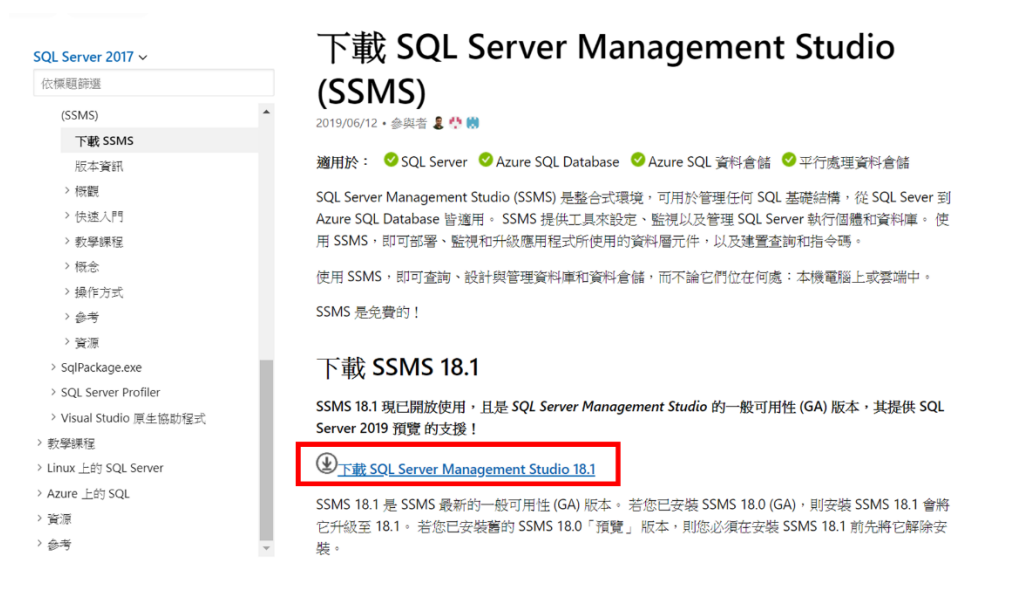

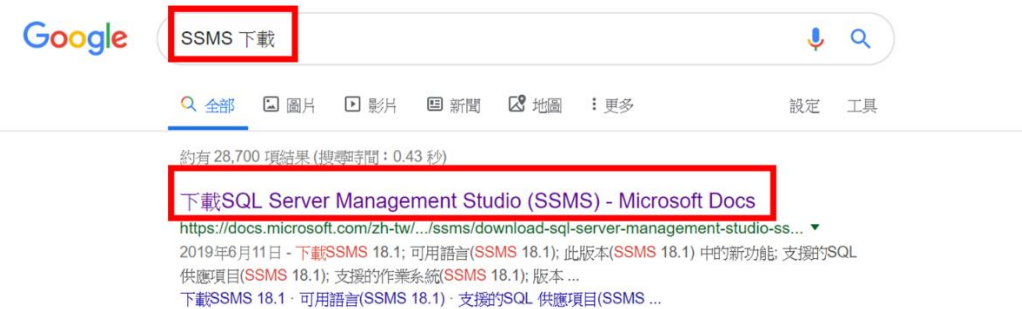

步驟九:

下載資料夾會出現 SSMS-Setup-CHT,右鍵選擇「以系統管理員身分執行(A)」, 使用預設的安裝路徑" C:\Program Files (x86)\Microsoft SQL Server Management Studio 18",並按下「安裝」。

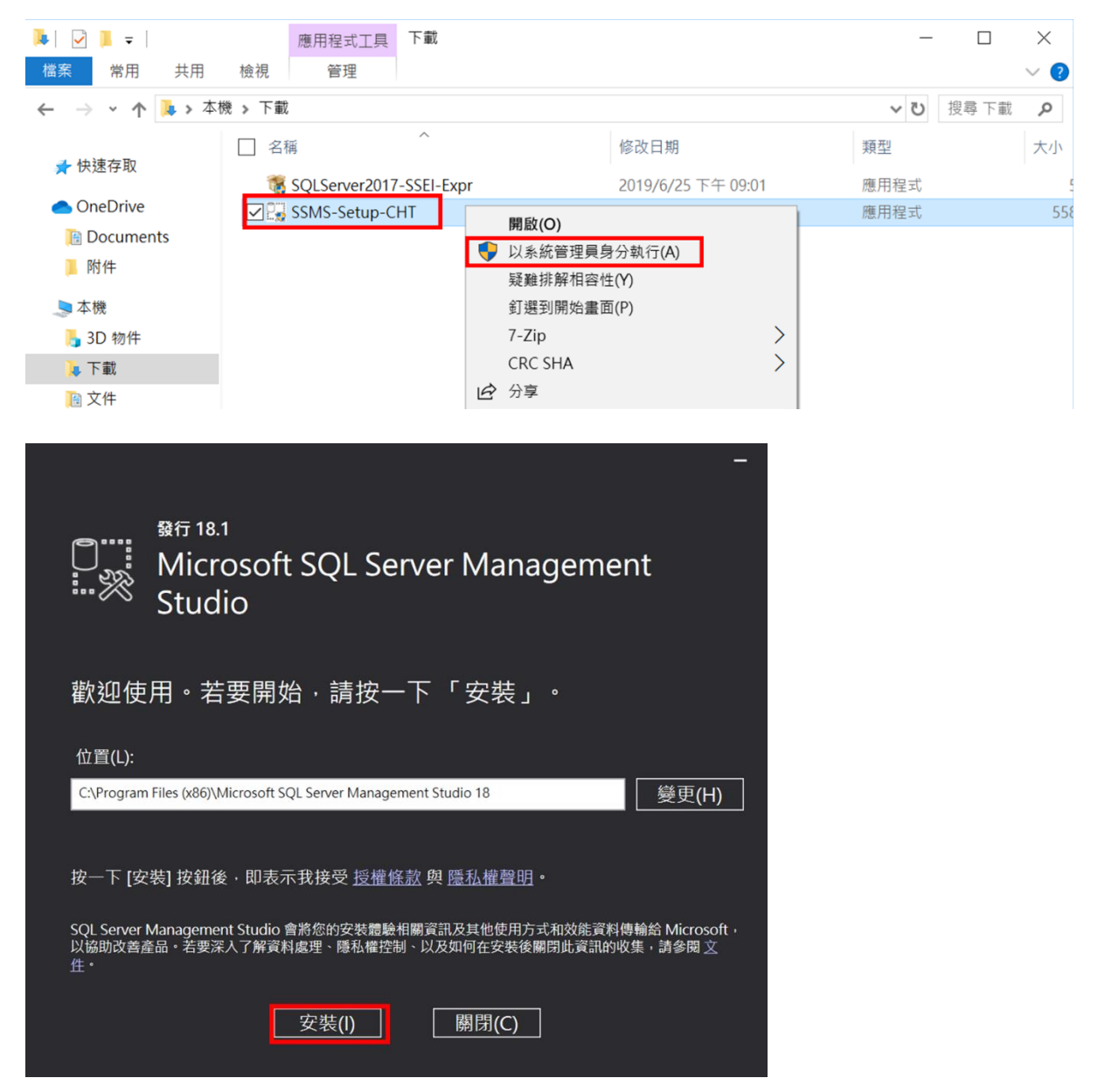

步驟十:

安裝完成後,就可以把所有安裝視窗關閉(按「關閉」或右上角叉叉)。 然後請重新開機**!!!** 重新開機**!!!** 重新開機**!!!**

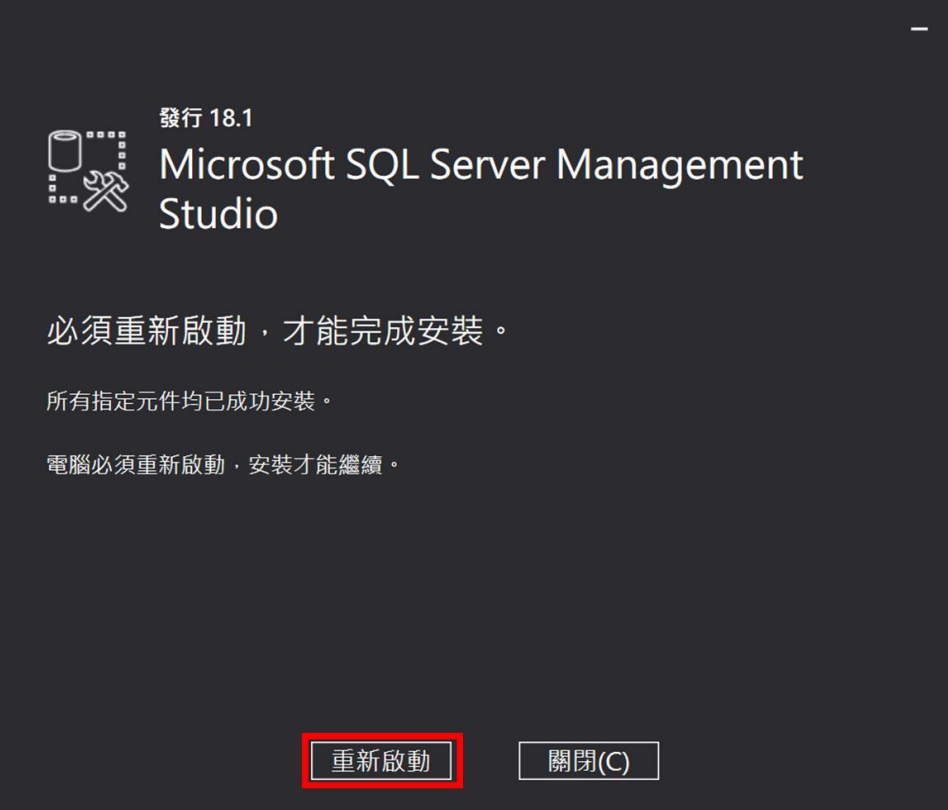

步驟十一:

按左下角「開始」,點選 Microsoft SQL Server Management (SSMS),較體執行後 然後按下「連線」。(找不到程式的同學可以輸入 SSMS)。

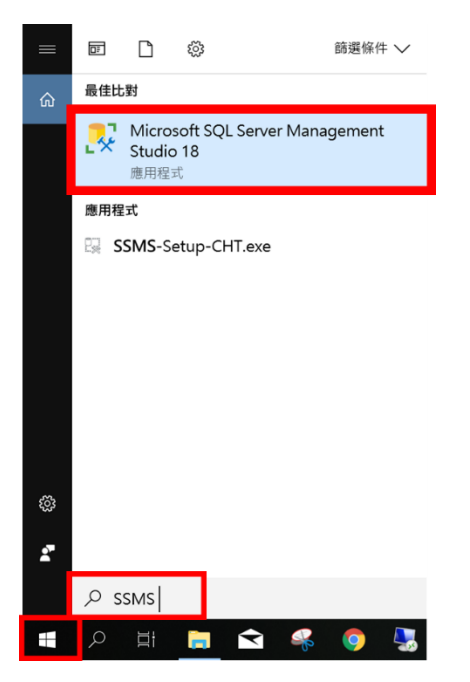

### 執行畫面:

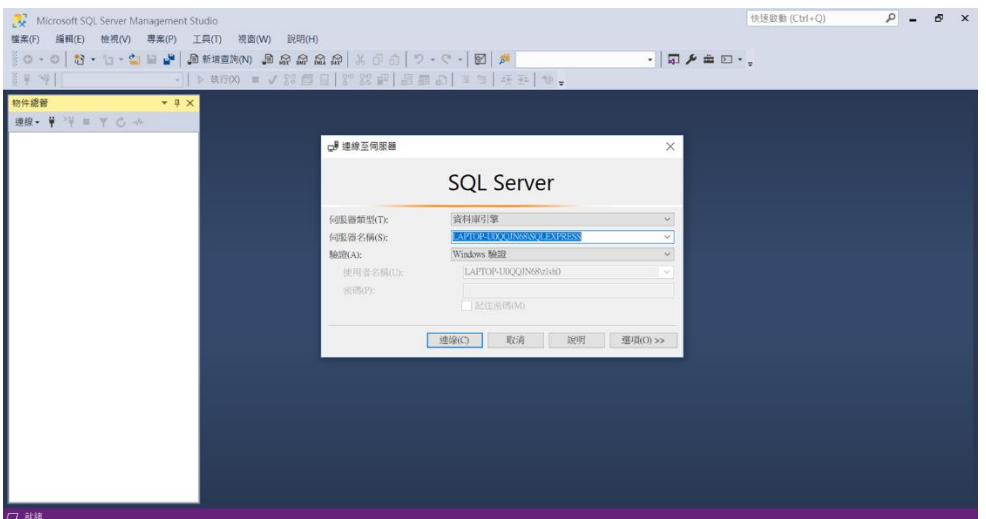

進入 SSMS 後,會跳出連線視窗,按下「連線」。

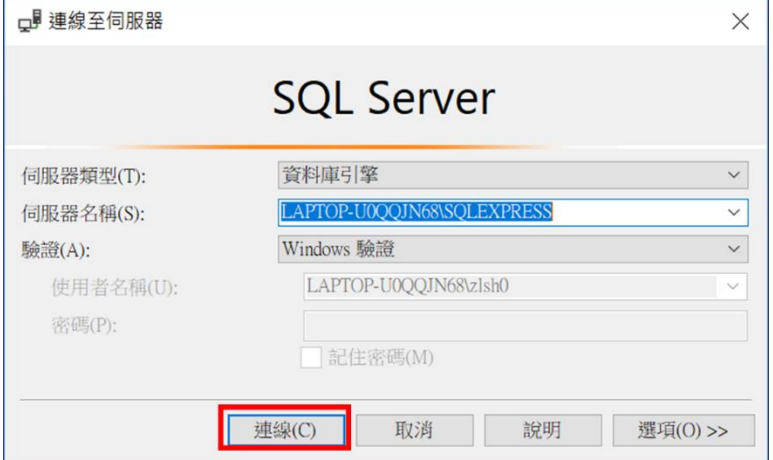

## 連線成功畫面如下:

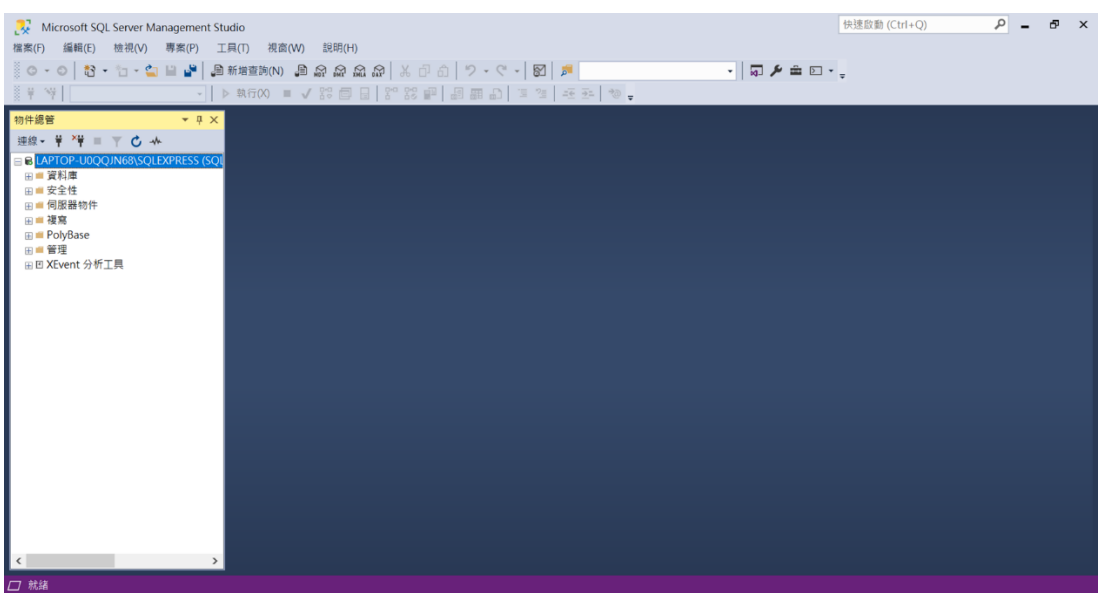